## 建立視記畫葉

## **加入視訊會議**

#### 參與者進入會議室

#### 參與者可收到視訊會議通知信件

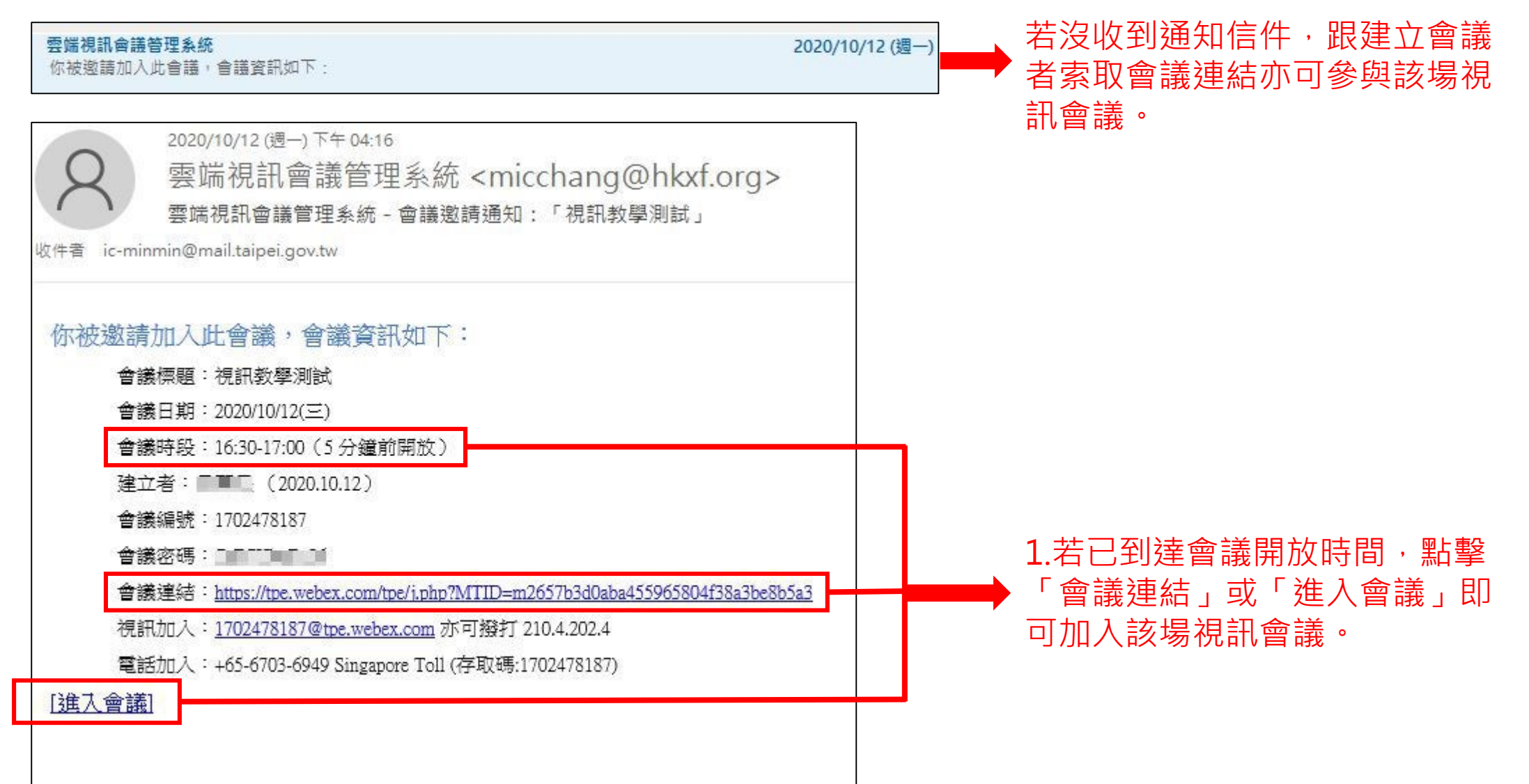

### 參與者進入會議室

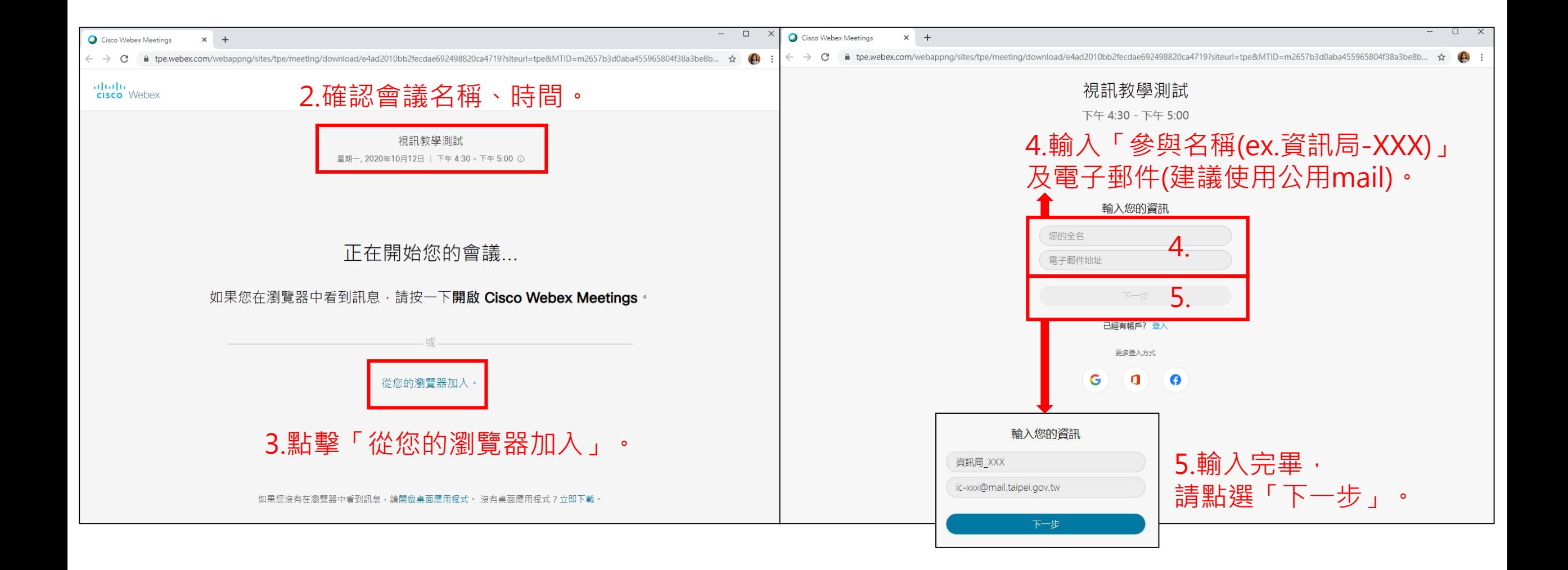

參與者進入會議室

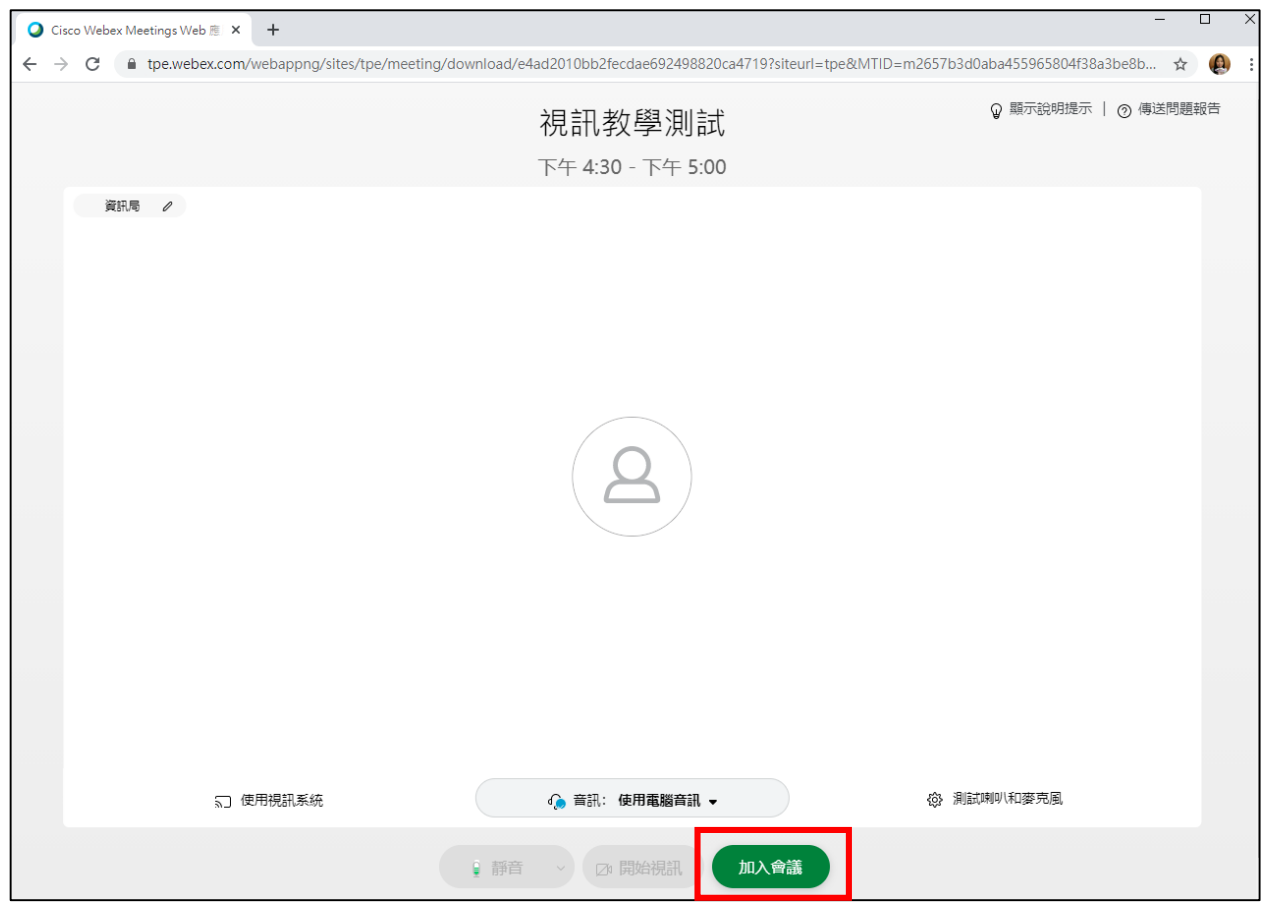

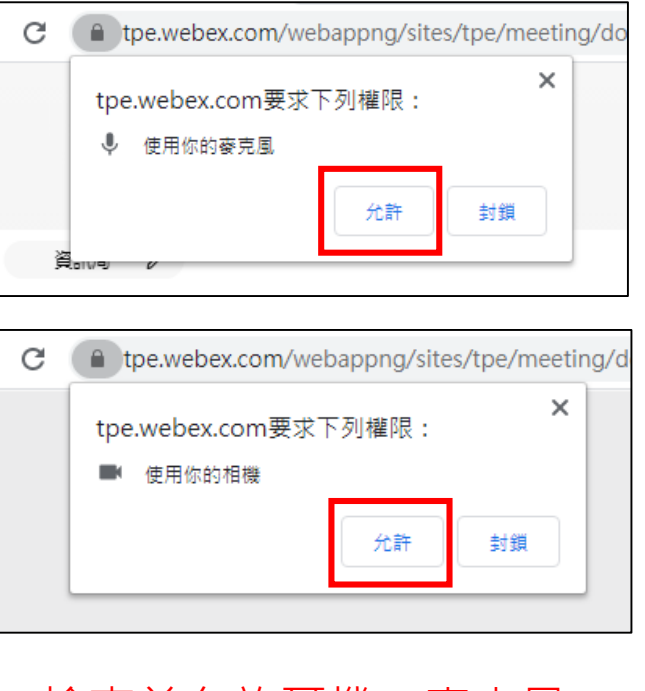

檢查並允許耳機、麥克風、 鏡頭等相關設備。

#### 6.點選「加入會議」。

參與者進入會議室

#### 成功進入會議狀態會出現「會議進行中」 及「雙紅圈圖示」。

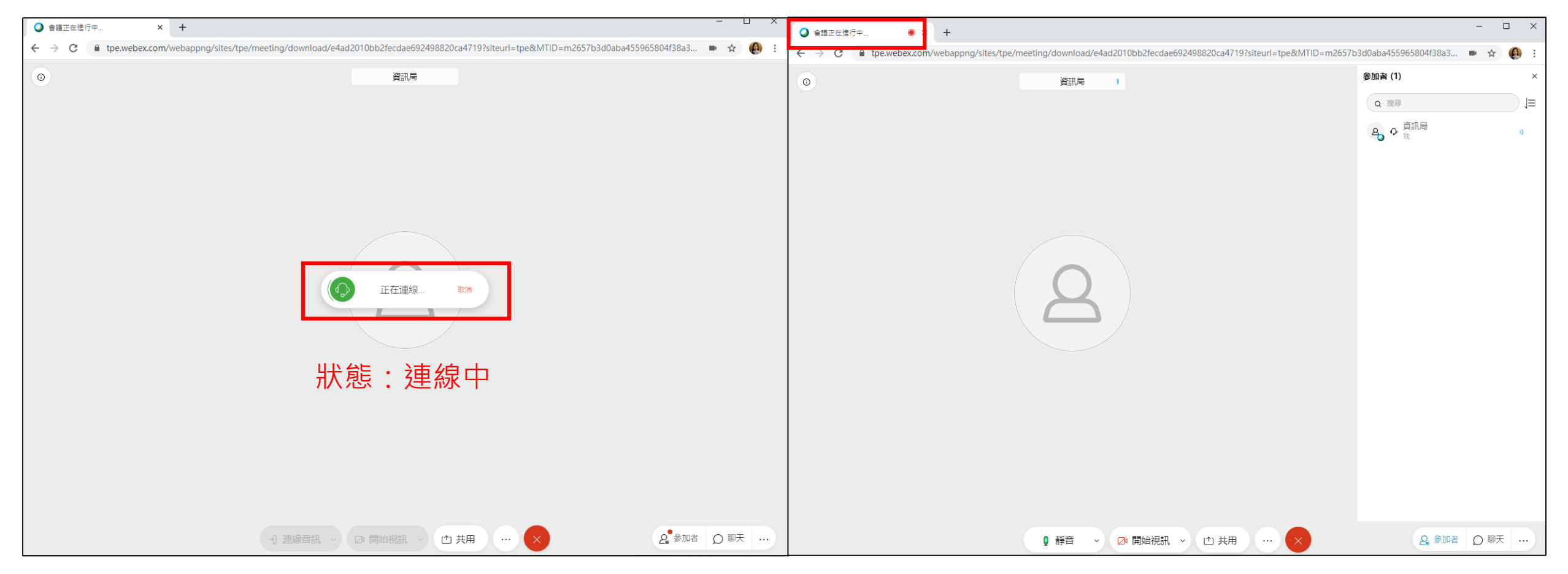

## 會議主持人

### 主持人金鑰

#### 1. 「建立會議者」會持有主持人金鑰(在會議資訊裡), **請點擊「該場會議欄位」**。

預先開放  $10/14(\equiv)$ 19:15 - 21:15 視訊教學測試 2020 5分鐘前開放 建立者:ic-minmin 2020/10/14

> 2.點選完即跳出「**會議資訊視窗**」, 就能看到「**主持人金鑰**」,滑鼠移 至金鑰右邊會有複製功能可使用。

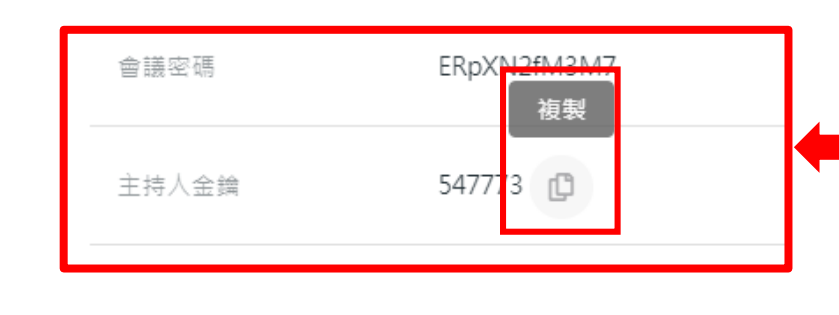

#### 會議資訊  $\mathbf x$ 即將開始(已預先開放) 加入會議 會議狀態 租借人 呂羿旻 會議標題 視訊教學測試 會議日期 2020-10-14(三) 會議時段 19:15-21:15 (5分鐘前提前開放入會) 1709521675 1 會議編號 ERpXN2fM3M7 會議密碼 主持人金鑰 547773 https://tpe.webex.com/tpe/j.php? 會議連結 MTID=md62c5faaa6a78dfdf83f690740bc6118

3.「建立會議者(主持人)」 可透過此按鈕加入會議室。

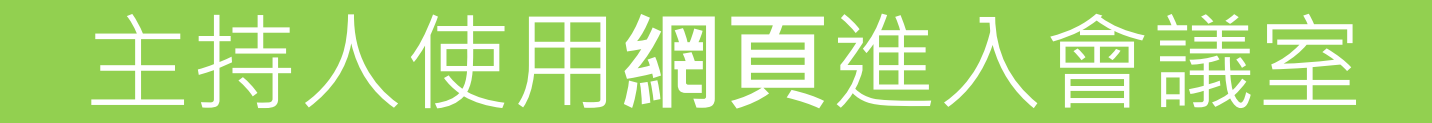

## 主持人權限-網頁

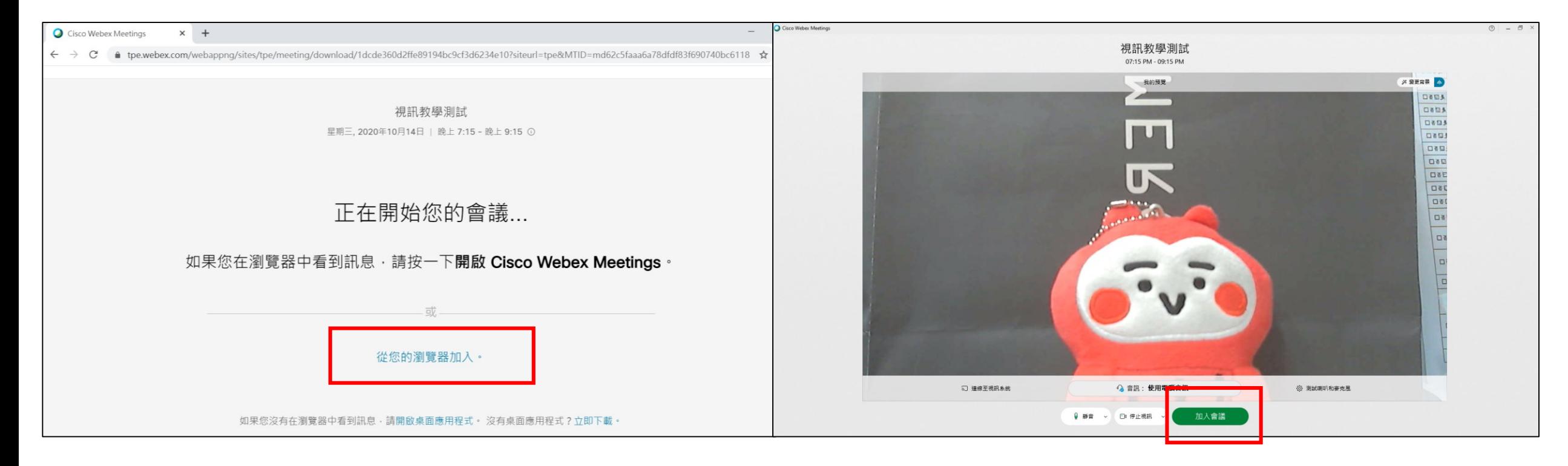

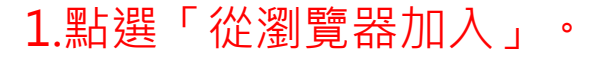

#### 1.點選「從瀏覽器加入」。 2.此為預覽自己畫面,記得點「加入會議」。

## 主持人權限-網頁

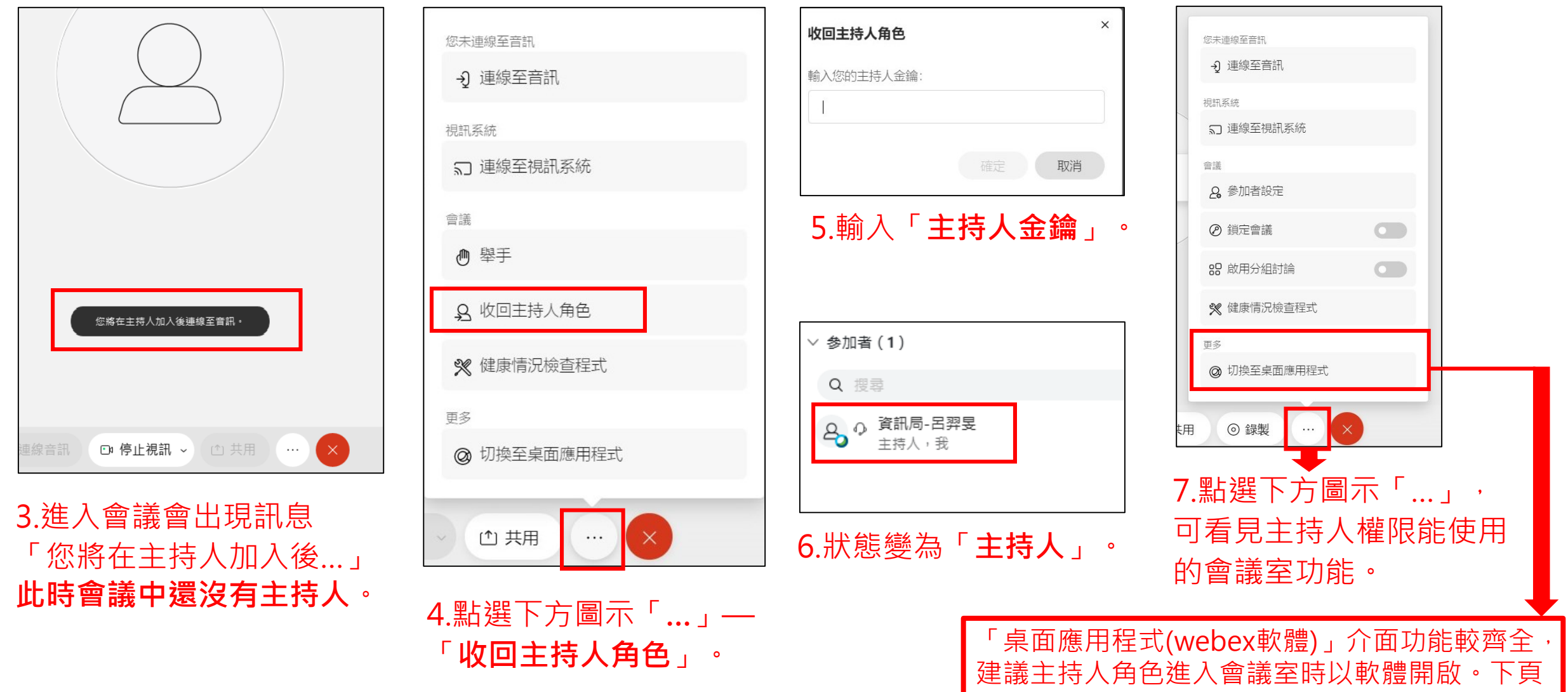

為「使用**軟體**進入會議室教學步驟」 。

## **「參與者」使用視訊設備加入會議**

### **「參與者」身份**使用視訊設備加入會議情形

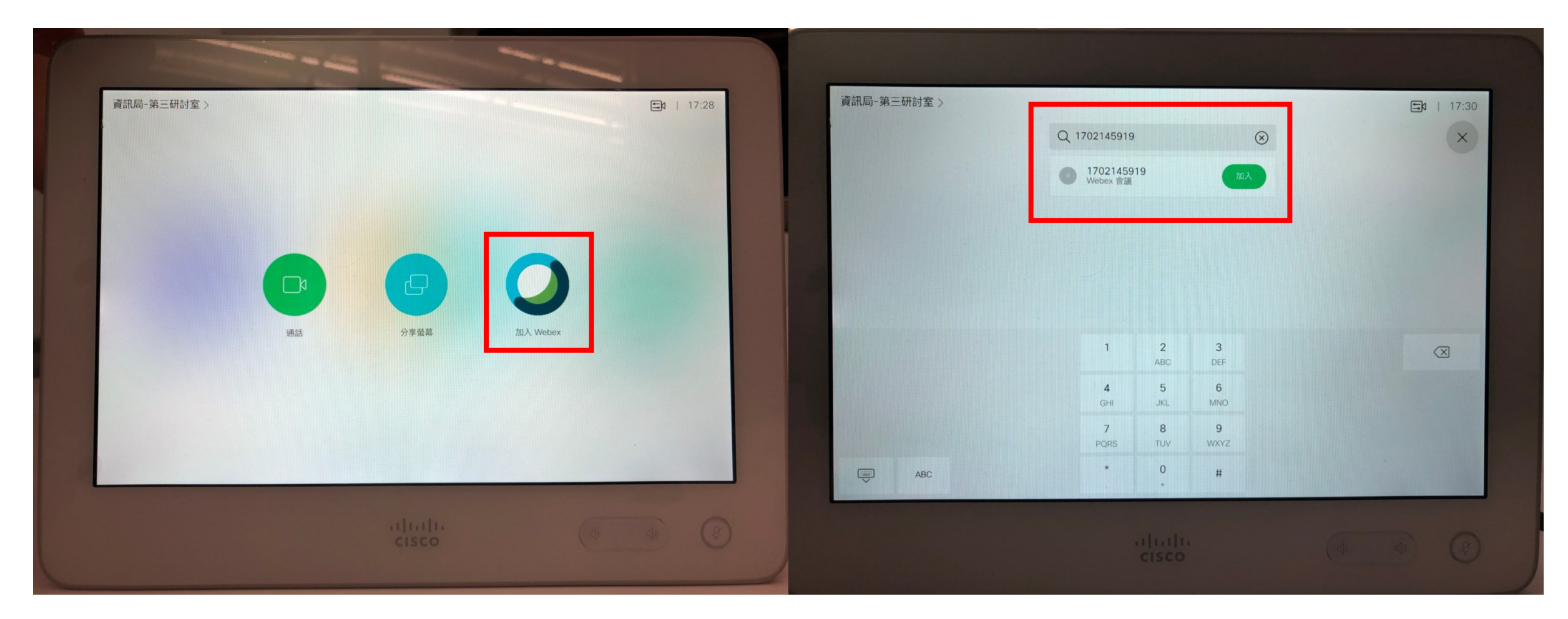

1.至「**視訊平板裝置**」選取「**加入Webex**」。 2.透過下方鍵盤輸入「**會議編碼**」—「**加入**」。

## **「參與者」身份**使用視訊設備加入會議情形

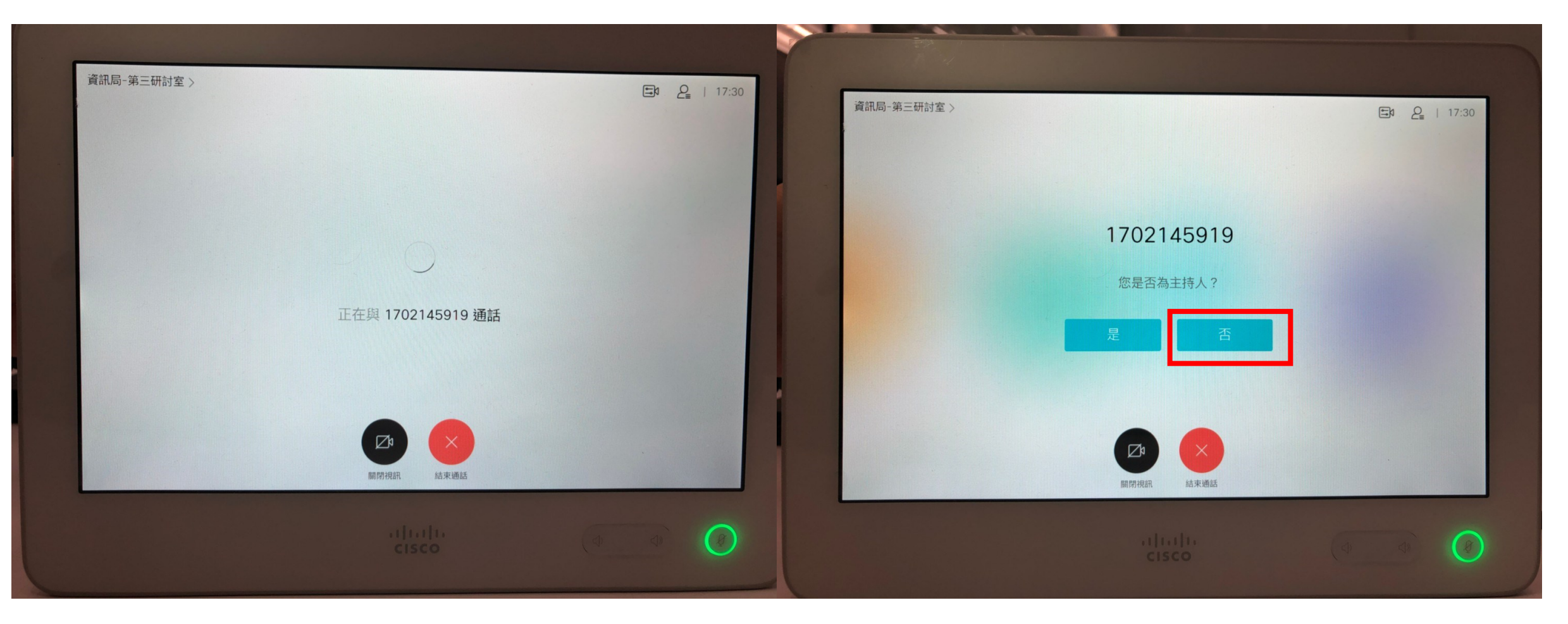

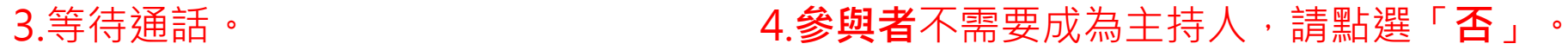

## **「參與者」身份**使用視訊設備加入會議情形

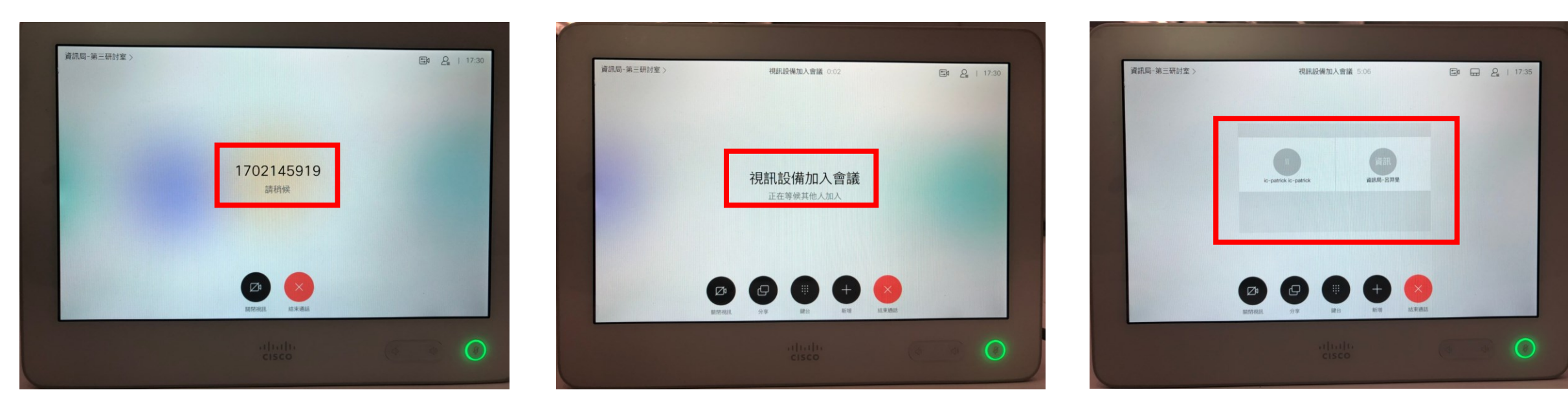

5.等待進入會議。 6.進入後情況(一): 第一個加入會議,等待其他與會者 進入。

6.進入後情況(二): 進入時,已有參與者先行入場。

## **更多軟體功能可至 Webex meeting官方功能介紹瀏覽**

#### <https://help.webex.com/ld-nyw95a4-CiscoWebexMeetings/Webex-Meetings#Get-Started>

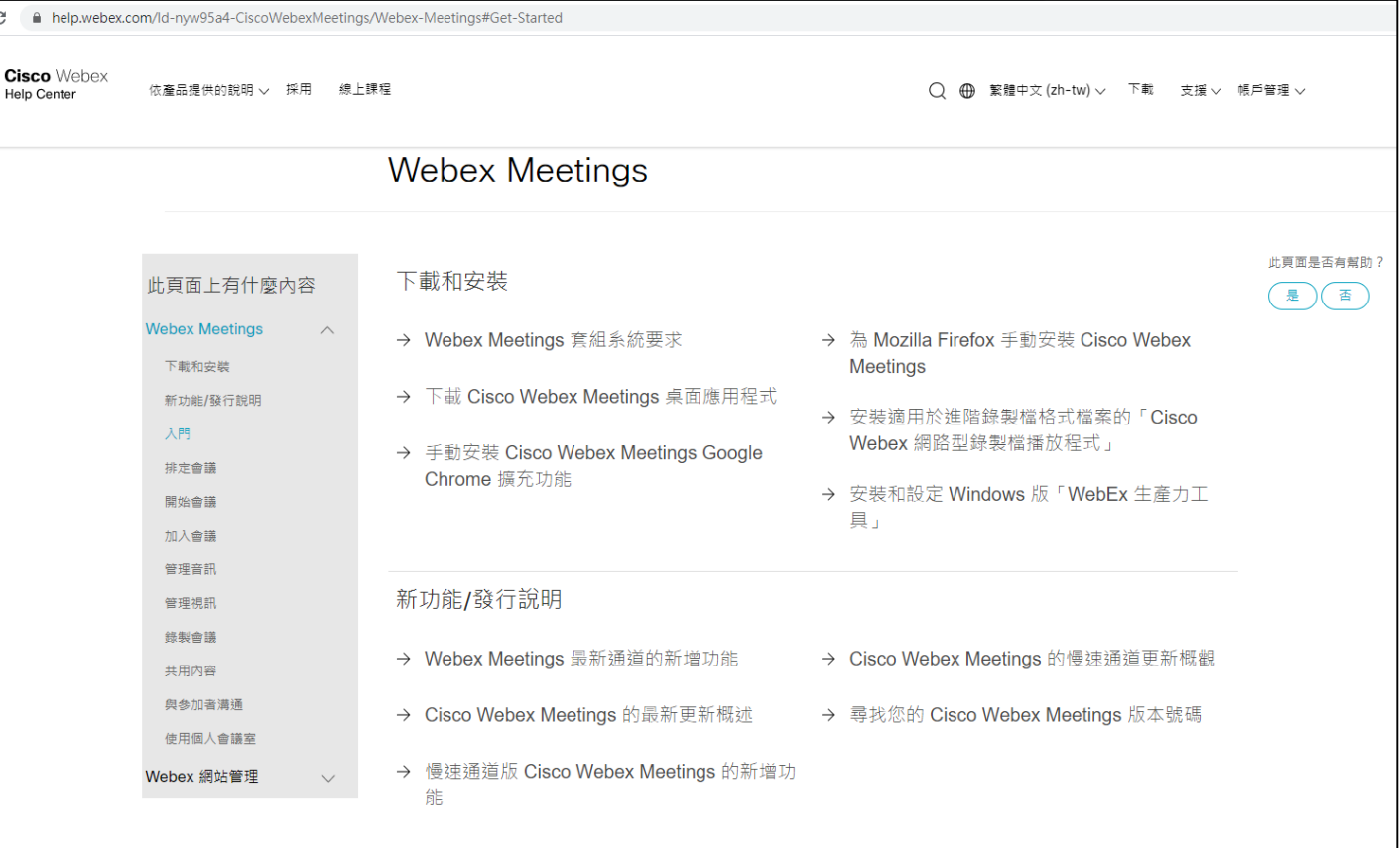